### Sommaire

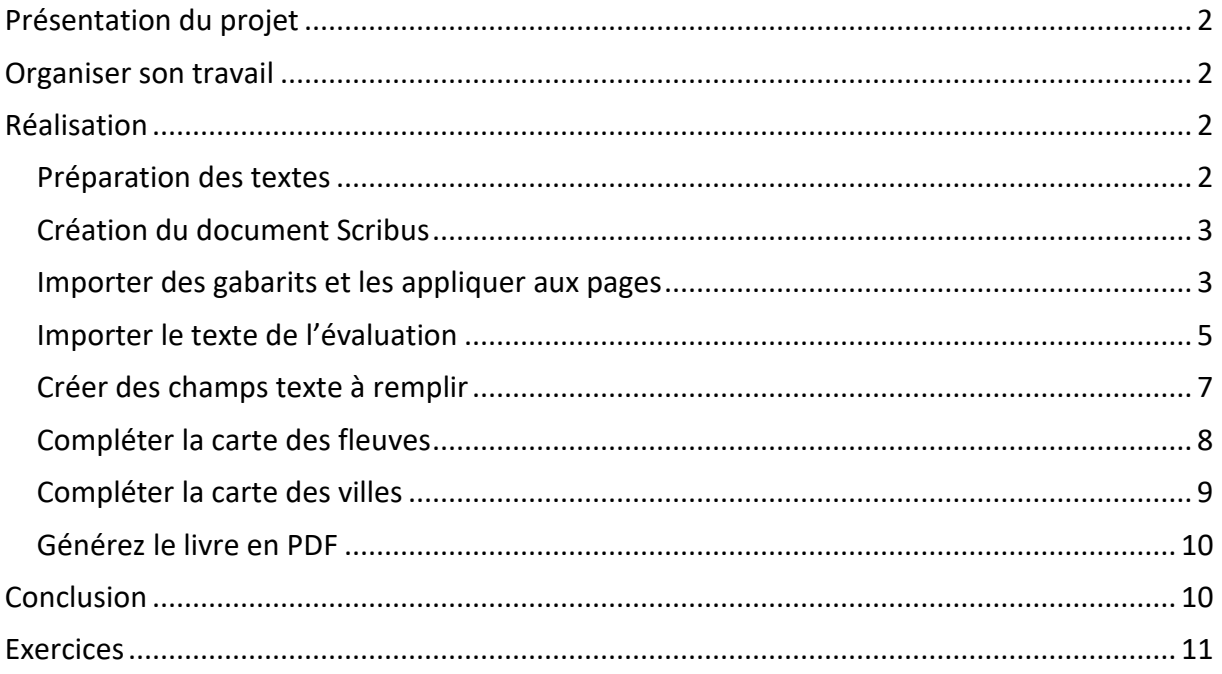

## <span id="page-1-0"></span>**Présentation du projet**

Nous allons adapter un document donné pour une évaluation de géographie en CM1.

L'objectif est de créer un fichier PDF, dans lequel l'élève puisse répondre directement.

Dans le fichier projet6 scribus.zip du site, vous trouverez le document scanné de l'évaluation Evaluation Fleuves.pdf, le fichier modèle pour OpenOffice, les images tirées du document scanné, l'adaptation terminée au format PDF.

## <span id="page-1-1"></span>**Organiser son travail**

- Dans le dossier scribus, créé lors du premier projet, créez un dossier projet6.
- Dans le dossier projet6, copiez tous les fichiers fournis.

## <span id="page-1-2"></span>**Réalisation**

#### <span id="page-1-3"></span>**Préparation des textes**

- Ouvrez le fichier modeleDysScribus.ott avec OpenOffice ou créez un nouveau document basé sur le modèle : modeleDysScribus.
- Pour la première question, les enfants dyspraxiques ayant du mal à remplir un tableau nous adopterons pour chaque fleuve la présentation suivante (voir l'adaptation réalisée)

Connaître les caractéristiques des quatre principaux fleuves français.

1. Complète :

Nom du fleuve

Source

Longueur

Mer ou océan dans lequel il se jette

2 de ses affluents

- 2. Complète la carte de France en situant les quatre grands fleuves
- 3. Complète la carte de France en indiquant le nom de quelques villes traversées par ces fleuves.
- Tapez votre texte, enregistrez le document sous le nom evaluationFleuve.odt
- Une fois le texte prêt, mettez le texte au format « Dys » à l'aide d'un des deux outils de la barre « Colorier ».

### <span id="page-2-0"></span>**Création du document Scribus**

Notre adaptation ne comportera que des pages à droites. Il n'y a pas de page de couverture.

Nous allons donc créer un document Scribus toujours au même format, qui comporte dès le démarrage 5 pages : 3 pages pour la première question et 2 pages pour compléter les cartes.

Pour l'adaptation, afin de ne pas surcharger la carte, nous avons créé deux images de carte à partir de celle du document scanné.

Vous pouvez conserver l'affichage en regard ou passer en mode simple.

Menu **Fichier Réglage du document icône Document Page simple**

### <span id="page-2-1"></span>**Importer des gabarits et les appliquer aux pages**

Nous allons nous servir du gabarit PageDroite auquel nous ajouterons un bouton à gauche pour revenir à la page précédente. Il nous faudra aussi modifier le script du bouton droit pour qu'il aille à la page suivante, et non deux pages plus loin.

■ Ouvrez le menu **Éditions → Gabarits** et cliquez sur la troisième icône « Importer un

**gabarit** » et choisir le gabarit **PageDroite** d'un des projets précédents.

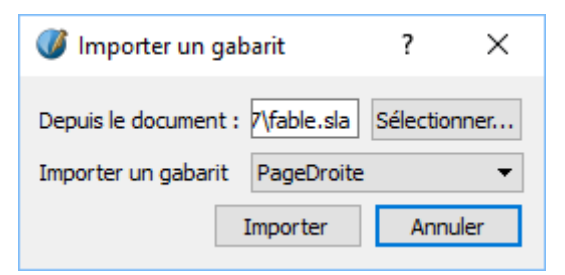

Vérifiez qu'il n'y a pas de cadre autour du bouton PDF :

clic droit sur le bouton → **options PDF** → **Options du champ**

## Sixième projet Scribus

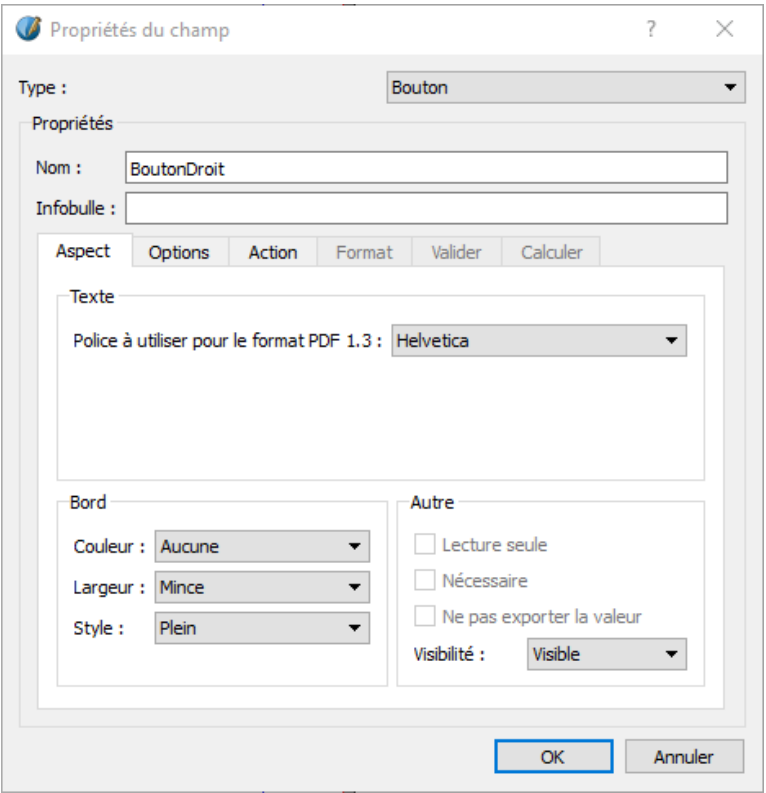

#### Modifiez le script du bouton

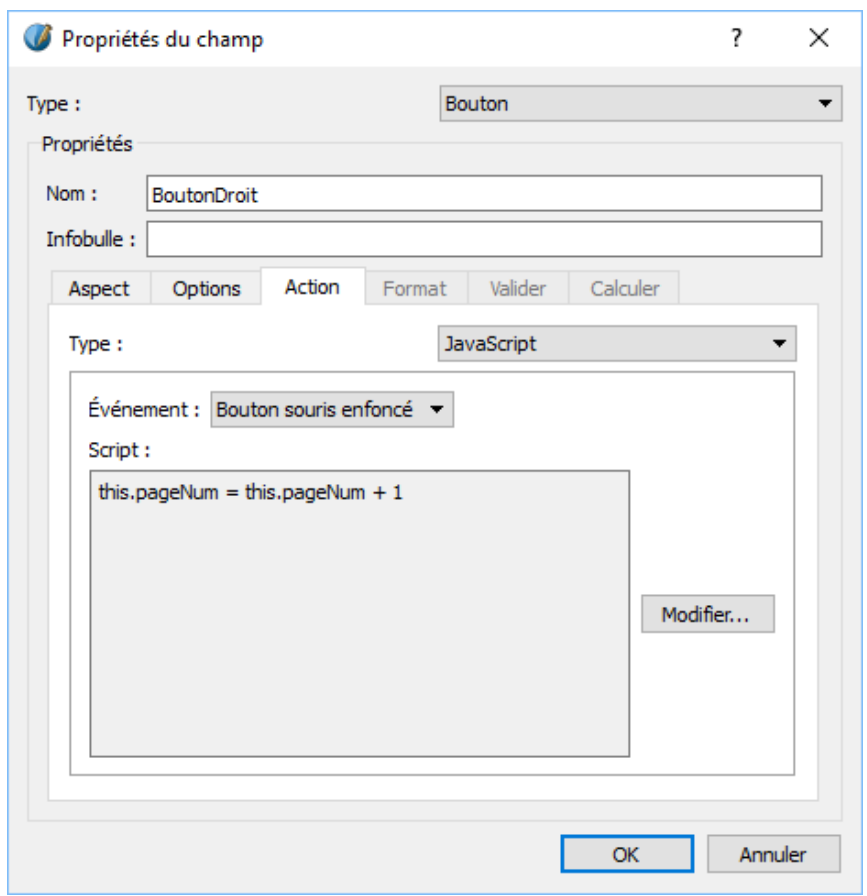

Marie-Laure Besson Page 4

- Ajouter une flèche Gauche et un bouton PDF pour revenir à la page précédente. À vous de faire tout seul.
- Ouvrez le menu Page → Appliquer un gabarit
- Choisissez le gabarit « **PageDroite** », sélectionnez le bouton radio « **Toutes les pages** » et cliquez sur « **OK** ».

#### <span id="page-4-0"></span>**Importer le texte de l'évaluation**

Placez sur toutes les pages un cadre de texte de Largeur = 150 mm Hauteur = 212 mm, lié au suivant: menu **Insérer** → **Cadres** → **Cadre de texte**

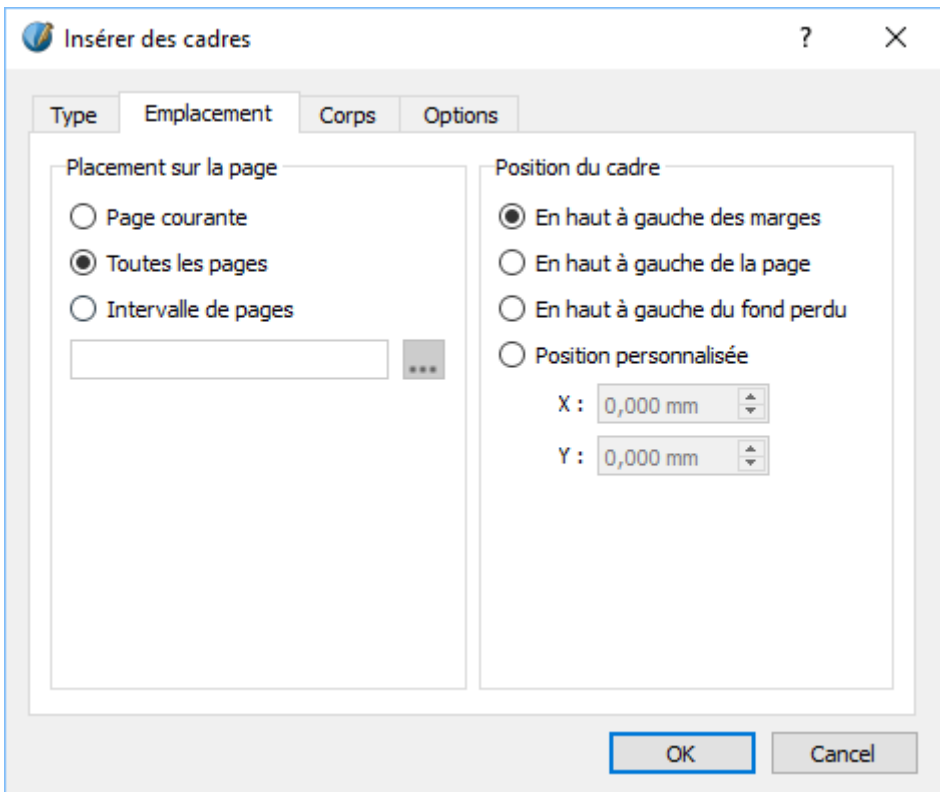

## Sixième projet Scribus

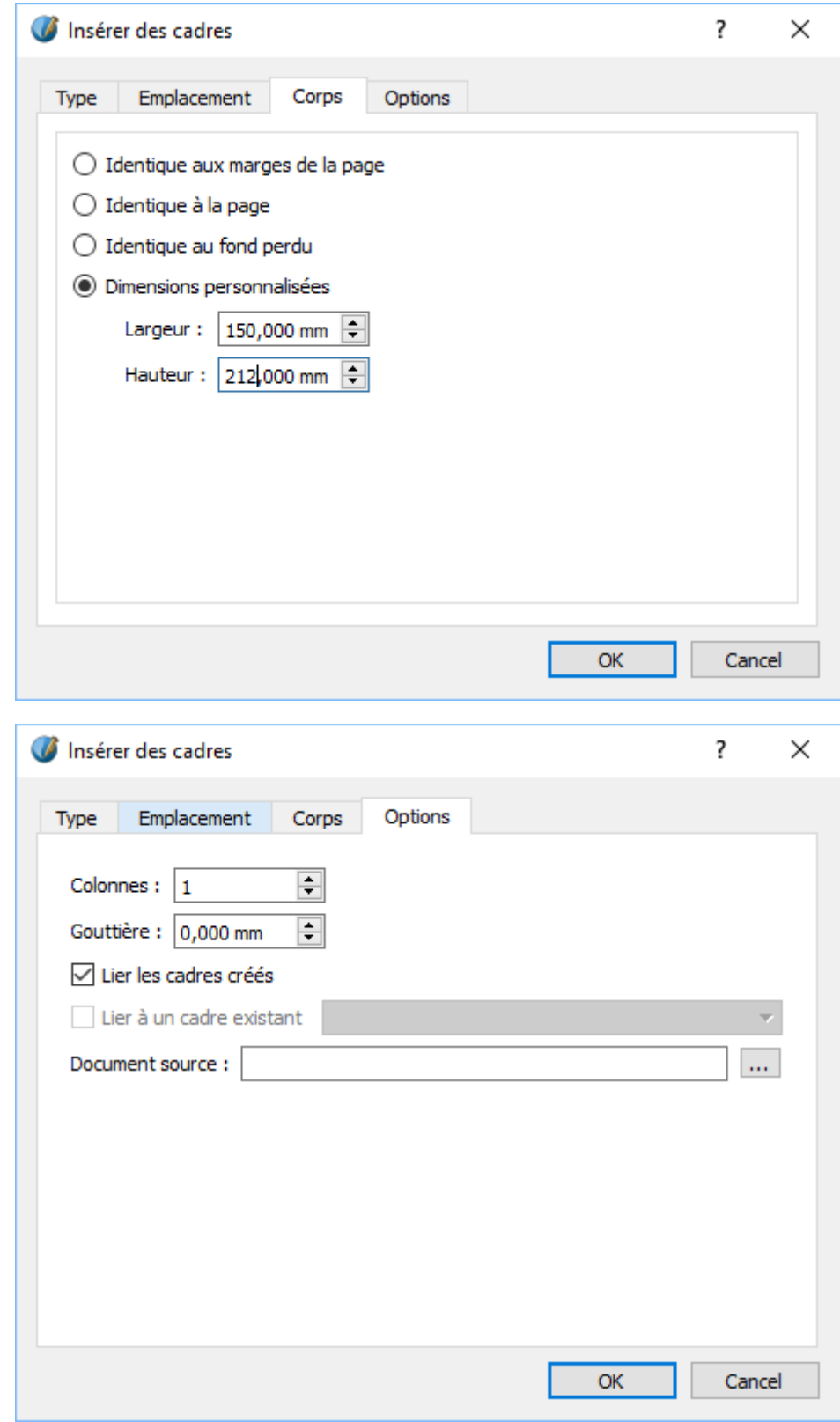

- Sélectionnez le cadre de texte de la page 1, cliquez avec le bouton droit de la souris, et choisissez « **Importer un texte** »
- Dans le dossier projet6 choisissez le fichier **evaluationFleuve\_MLBx.odt**.

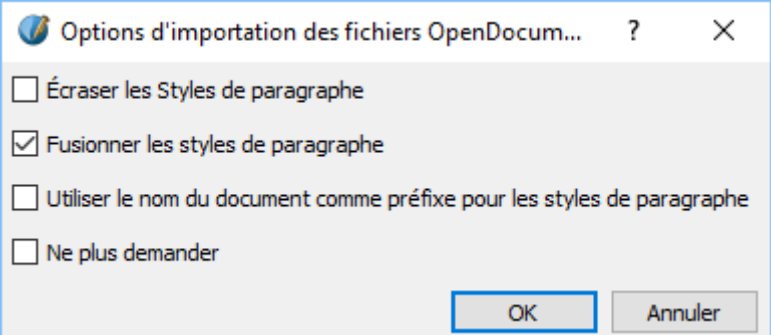

- Répartissez les fleuves dans les cadres des pages 1 à 3. Ajouter une ligne vide sous chaque ligne « Mer ou océan dans lequel il se jette »
- Ajouter des lignes vides pour que la question 2 passe dans le cadre de la page 4.
- Réduisez la taille du cadre de la page 4 pour qu'il ne contienne que la question2. Le texte de la question 3 passe dans le cadre de la page 5.
- Réduisez la taille du cadre de la page 5 pour qu'il s'arrête juste sous la question3.

## <span id="page-6-0"></span>**Créer des champs texte à remplir**

Dans chaque ligne où l'élève doit entrer une réponse nous allons placer un champ texte, qu'il n'aura plus qu'à remplir pour donner sa réponse.

Dans la barre d'outils cliquez sur l'icône : « **Insérer un champ texte PDF** »

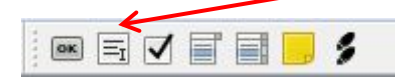

- Étirez ce champ derrière la ligne « Source » du Rhône.
- Ouvrez la fenêtre des propriétés de ce champ et mettez les propriétés Texte à : Arial 20 pts. La hauteur du champ doit être au minimum de 10 mm. Mettez la couleur du fond du champ à jaune pâle.
- Copiez ce champ et collez le partout où l'enfant doit répondre. Vérifiez que pour chacun de ces champs, le texte est bien en 20 pts.

## <span id="page-7-0"></span>**Compléter la carte des fleuves**

Pour faciliter les choses aux élèves dyspraxiques, nous allons leur proposer de choisir le nom des fleuves, dans une liste déroulante.

- Placez un cadre d'image le plus grand possible (entre les marges) sur la page 4, et importez-y la carte EvaluationFleuveCarteFleuves.jpg fournie.
- Mettez la carte aux dimensions du Cadre.
- Placez le cadre contenant la carte au centre de la page.
- Cliquez dans la barre d'outils sur l'icône « Insérer une zone de liste PDF », et étirez-la audessus de la Seine.

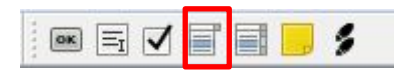

- Dans la fenêtre des propriétés du champ, donnez-lui le nom Fleuve1 et une hauteur de 8 mm, donnez aux propriétés Texte les valeurs Arial, Regular, 12 pts, Interlignage fixe : 9 pts
- Ce champ étant sélectionné, ouvrez l'éditeur de texte, et tapez :

une première ligne avec quelques espaces puis sur les quatre lignes suivantes

- La Garonne
- La Loire
- Le Rhône
- La Seine
- Sortez de l'éditeur par la flèche verte.
- Cliquez avec le bouton droit de la souris sur le champ Options PDF → Propriétés du **champ.**
- Mettez dans la zone « **Bord** », la « **couleur** » à Magenta et la « **largeur** » à Normal.

### Sixième projet Scribus

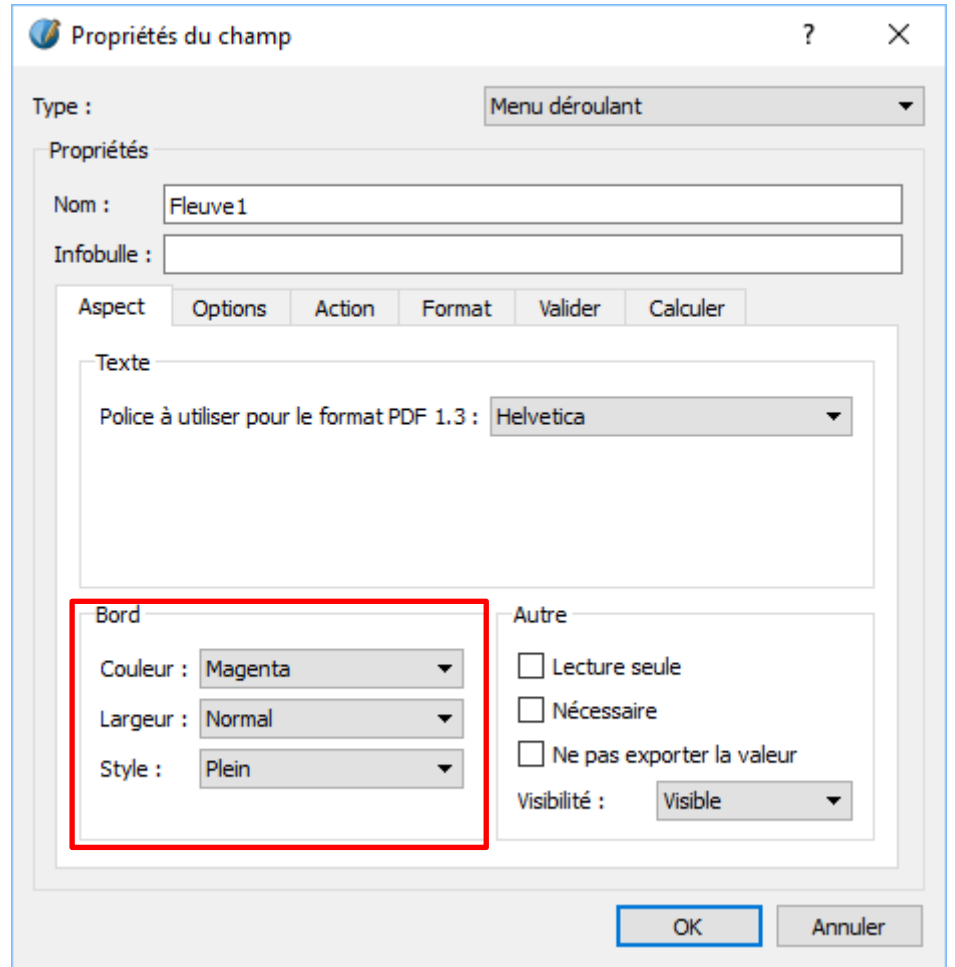

Copiez et collez ce champ à proximité des trois autres fleuves et modifiez les noms : fleuve2, fleuve3 etc.

#### <span id="page-8-0"></span>**Compléter la carte des villes**

- Placez un cadre d'image le plus grand possible (entre les marges) sur la page 5, et importez-y la carte EvaluationFleuveCarteVille.jpg fournie.
- Mettez la carte aux dimensions du Cadre.
- Placez le cadre contenant la carte au centre de la page.
- Cliquez dans la barre d'outils sur l'icône « Insérer un champ de texte PDF », et étirez-le au-dessus du point correspondant à Rouen.

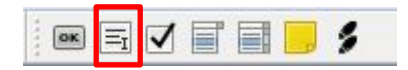

- Ouvrez la fenêtre des propriétés de ce champ, donnez-lui le nom Ville1 et mettez les propriétés Texte à : Arial 20 pts. La hauteur du champ doit être au minimum de 10 mm. Mettez la couleur du fond du champ à jaune pâle.
- Ce champ étant toujours sélectionnez, ouvrez l'éditeur de texte et entrez la lettre Rouen dans la première ligne, mettez cette ligne au format DysNoir et sortez par la flèche verte.
- Ajustez la hauteur et la largeur du champ pour que le texte apparaisse, puis modifier le texte pour ne laisser que le R : le champ de texte étant sélectionné, cliquez sur l'icône

«Éditer le contenu du cadre »  $\Box$  pour modifier directement son contenu.

- Copiez et collez ce champ à proximité de chaque point jaune de la carte.
- Pour chaque champ, changez le nom (Ville2, Ville3 etc.) et modifier la première lettre en vous assurant que le champ peut contenir le nom entier de la ville.

### <span id="page-9-0"></span>**Générez le livre en PDF**

- Enregistrez le document et exportez-le au format PDF. Attention cochez bien dans « **Paramètres d'affichage** » de l'onglet « **Visualiseur** » le bouton « Page Simple ».
- **Ouvrez Foxit Reader.**

Ce logiciel gratuit permet de remplir et de sauvegarder le formulaire.

Le lecteur d'Adobe (le gratuit) permet bien de remplir le formulaire, mais il ne permet pas ensuite de sauvegarder les réponses. On peut juste les imprimer.

- Ouvrez l'évaluation et dans le menu **Accueil Ajuster à la page**
- Remplissez le formulaire pour vérifier que tous les champs ont la bonne dimension et fonctionnent correctement.
- Si ce n'est pas le cas, revenez à Scribus et faites les ajustements nécessaires.
- Pour conserver les données du formulaire, une fois rempli Foxit Reader, il suffit d'enregistrer le fichier.

# <span id="page-9-1"></span>**Conclusion**

Vous êtes maintenant capables d'adapter toutes sortes de documents avec Scribus.

## <span id="page-10-0"></span>**Exercices** :

réaliser une carte de vœux pour la fête des mères. Le fichier PDF généré, doit permettre de personnaliser cette carte en y tapant son propre texte.

Dans l'exemple : FeteMere.pdf, pour personnaliser la carte, il suffit de taper son texte dans la zone bleue et d'enregistrer.

La zone de texte est multi-ligne.

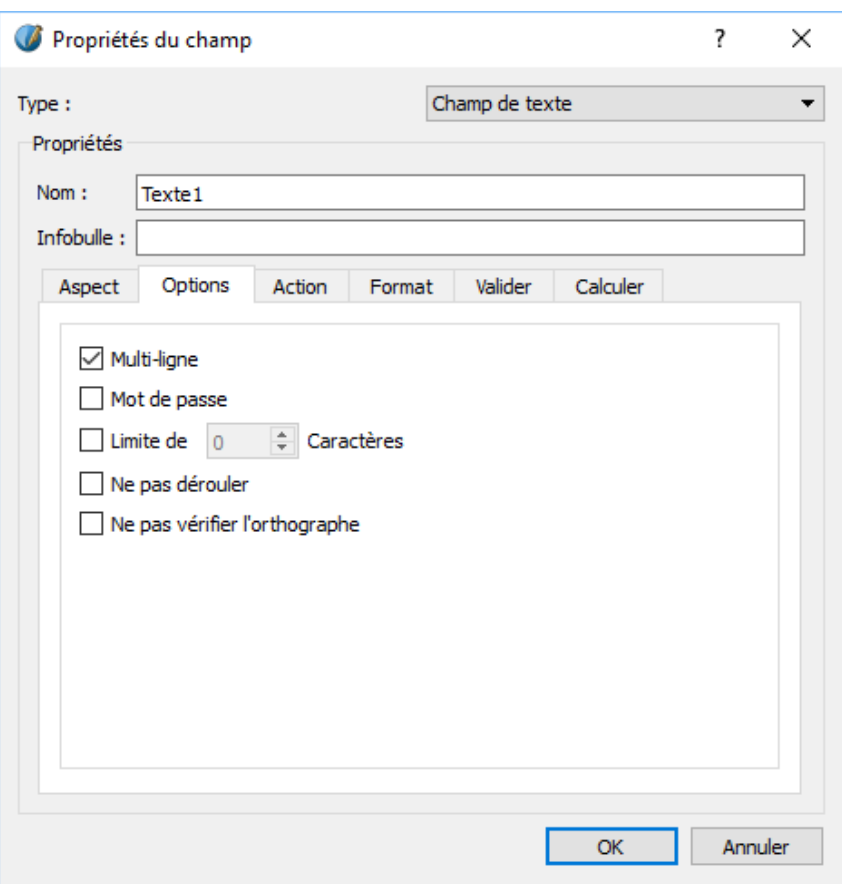

réaliser une carte de Noël. Le fichier PDF généré, doit permettre de personnaliser cette carte en y tapant son propre texte. Voir JoyeuxNoel.pdf.